# 液晶テレビ [C群] CS再編後:手順2

110度CS放送に関しまして、2018年8月28日及び9月26日の2日間に一部のC Sチャンネルにて放送設備の工事(CS再編)が行われます。

手順②では各チャンネルのCS再編後に、「手順①にて登録削除した録画予約」を再設定 していただきます。CS再編前に手順①を行っていない場合、以下「2.録画予約の確認と登 録削除」の手順にて予約登録の削除を行った後に、録画予約の再設定を行ってください。各 チャンネルはCS再編日が異なりますので、別紙2のイメージ図に従って、各チャンネルの 。CS再編後ごとに再設定をお願いいたします

### 1.CS再編チャンネルの視聴確認

図はLCD-50ML7Hを例にしています。

テレビのリモコンの「電源」ボタンを押し、電源を入れます。 1

CS再編チャンネルを選局し、映像が出ることを確認します。 映像が出ない場合は、 2 (CS1)ch055「ショップチャンネル」及び、(CS2)ch161「QVC」を選局し、 それぞれ1分程度待ってから元のチャンネルに戻し、映像が出るかを確認してください。

#### 2. 録画予約の確認と登録削除

CS再編前に予約登録を削除していない場合 (すでに削除している方は、 「3. 予約登録の再設定 Iにお進みください)

予約一覧に、CS再編前の予約登録があるかご確認ください。

リモコンの メニュンを押します。

●●● 本質の「番組表・予約」選び 決定を押します。

「予約一覧」を選び快定を押すと 『予約一覧』画面が表示されます。

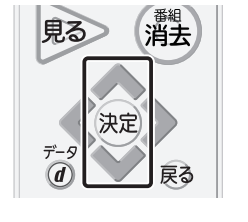

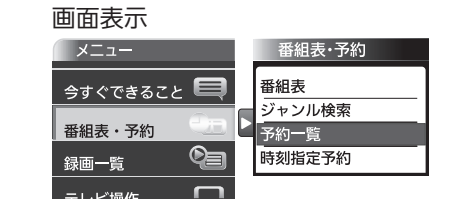

## 3

1

2

①8月28日 午前 8時の CS 再編

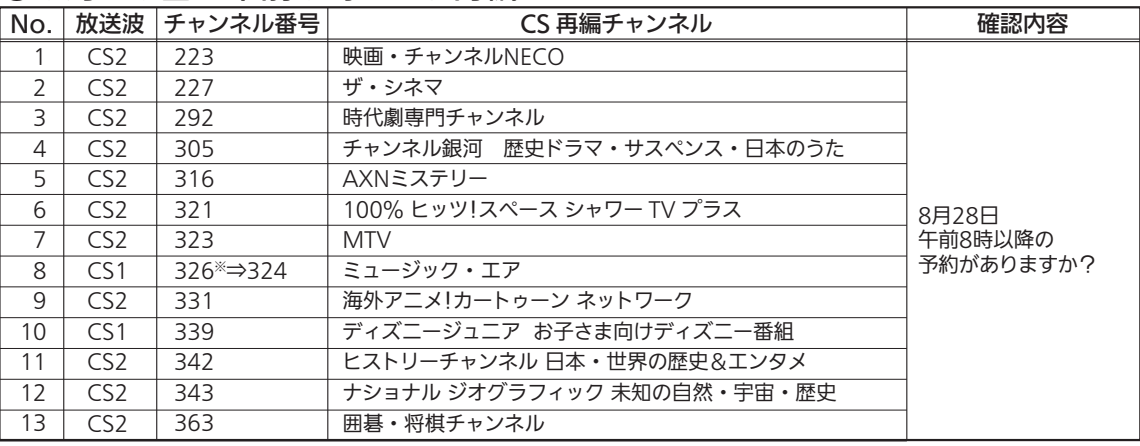

※326ch ミュージック・エアは 8月 28 日に 324ch ヘチャンネル番号を変更

#### ②9月 26 日 午前 6 時の CS 再編

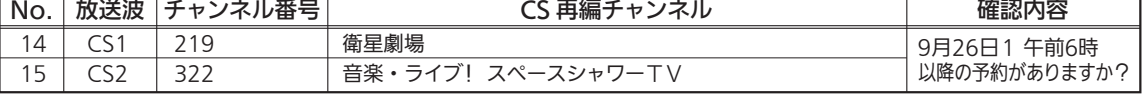

該当している予約番組がある場合、必要に応じて、予約情報をお手持ちの用紙にお控え  $\boldsymbol{\varLambda}$ ください。 ※予約登録の再設定時に使用します。 \ ◆ ◇ で対象の予約を選び 快別を押すと、『予約編集』画面が表示されます。 画面表示 (消去) 見る 残量 40時間32分 登録数  $11#$  $|cs|$ 101 ○○ニュース△△△ 4/19 (木) PM 2:30~PM 3:00  $\frac{9}{10}$ 101 ピックアップ△△「会議内容で社員自身が… PM 3:00~PM 4:00 11311 C C 101 ヒッシッククムム!<br>104 映画「テツオの庭」  $\overline{a}$ PM 3:30~PM 6:30 重複! (決定) 104 次圖 1プラけの。』<br>101 ○○○サスペンス劇場「○○○の□□シリ…  $\overline{c}$ s  $\overline{\mathcal{Q}}$ PM 9:30~PM11:30 102 アニメ「□□□□□□□□」⑮<br>103 △△△△カップ20×× 日本VS○○○○·  $\mathbb{R}$ PM11:30~PM11:40 C C  $\left(\overline{d}\right)$ 戻る  $\overline{9}$ 4/20(金) PM 8:30~PM 9:30 171 □□□ドラマ どっこいしょ (133)  $\bullet$ PM 9:30~PM10:30 C C 青赤縁黄 002 プロ野球 「〇〇〇〇〇〇×口口口口口口口」…  $1131$ ū PM 9:35~PM11:30  $\frac{7-159-2}{(\text{min})}$  5  $\mathcal{L}$ ▶ で「予約取消」を選び 決定を押すと、 『予約を取り消しますか。』が表示されます。 画面表示 (清去) 見る III 171 4/20(土) PKR:00-PMD<br>CSOCO<br>ロロロドラマ どっこいしょ (133) 四回 緑画予約あり 決定 録画予約の変更、取り消しをすることができます。  $\bm{a}$ 戻る 図 一回のみ<br>□ 毎週時面する ■ 優先する **Di Waltzu**  $\overline{\mathbf{u}}$  NBREF& 青赤[綠廣] | 戻る  $F$  $\frac{7-19-2}{\text{chab}}$  6 ▶ で「はい」を選び 決定を押すと、『予約を取り消しました。』が表示されます。 画面表示 見る (消去)  $\mathbb{F}$ 371 4/20 (±) PM8:00-PM1 日本 精神予約あり どっこいしょ (133) (決定)  $\overline{\textcircled{\scriptsize{d}}}$ 予約を取り消しますか 戻る 青床緑黄  $\sqrt{2}$  $\frac{7-159-2}{\left| \frac{1}{25}\right| \left| \frac{1}{25}\right|}$  $\Box$  「7 「了解」を選び快定を押します。 画面表示 見る 篇去 **ILI**171 4/20(土) NB:00-NH0:00<br>CSCOO<br>□□□ドラマ どっこいしょ (133) 2000 緑田予約あり 決定 予約を取り当しました。  $\overline{a}$ 戻る 青赤[綠廣  $\sqrt{1+38}$  $\frac{1}{2}$   $\frac{1}{2}$  「8 「了解」を選び 快定を押すと、「予約一覧」が表示されるので対象の番組が削除されている ことを確認します。 画面表示 見る> (消去 予約一 残量 40時間32分 | 登録数 11件 101 ○○ニュース△△△△ 4/19 (木) PM 2:30~PM 3:00  $\overline{\mathcal{L}}$ C<br>C<br>C<br>C<br>C<br>C<br>C<br>C 101 ピックアップ△△「会議内容で社員自身が… 再提  $\overline{\omega}$ PM 3:00~PM 4:00 104 映画「テツオの庭」 重视  $\mathbb{Z}$ PM 3:30~PM 6:30 決定 101 ○○○サスペンス劇場「○○○の□□シリ…  $\overline{a}$ PM 9:30~PM11:30 102 アニメ「ロロロロロロロ」<br>102 アニメ「ロロロロロロロ」④<br>103 △△△△カップ20×× 日本VSOOOO…<br>002 プロ野球「OOOOOO×ロロロロロロロ」…  $\Box$ PM11:30~PM11:40  $\mathcal{F}$ 戻る 4/20(金) PM 8:30~PM 9:30  $\bullet$ PM 9:35~PM11:30 |青|赤|緑|黄  $\frac{7+9-2}{\text{fwh}}$ 複数の番組を削除する場合は、 4 ~ 7 をくり返してください。

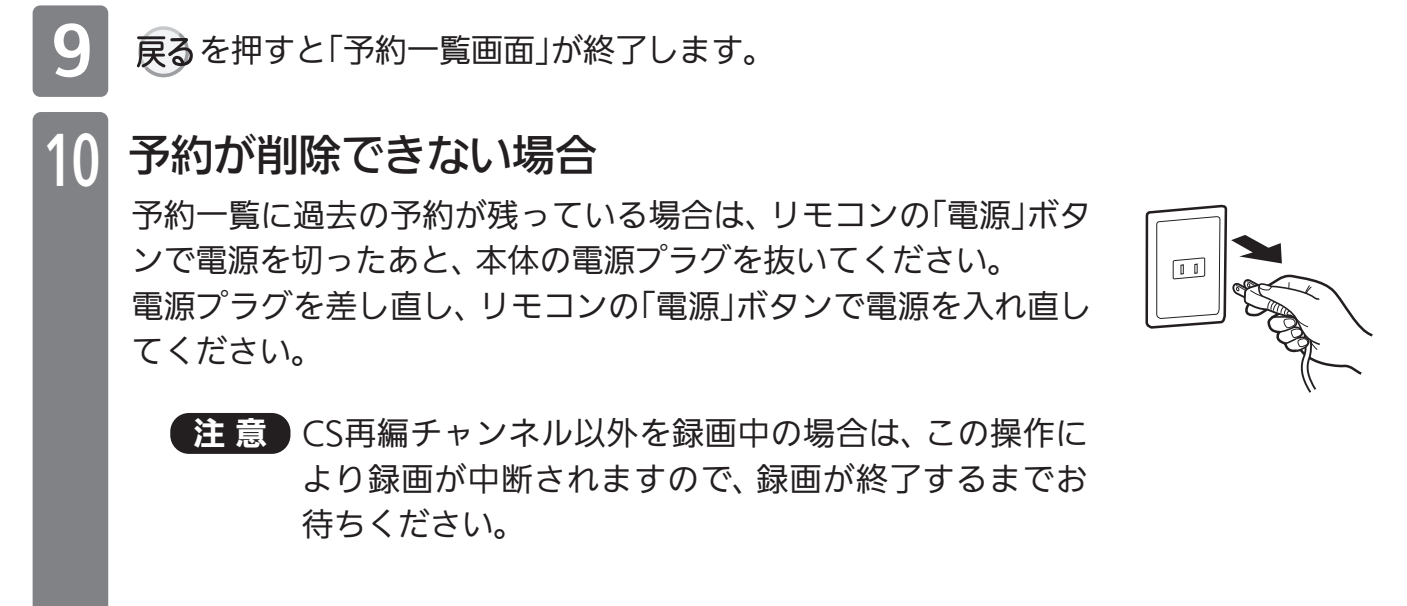

。予約一覧にてCS再編チャンネルが削除されていることを確認してください

## 3.予約登録の再設定

1

2

3

控えて頂きました予約内容で、再度予約登録を行ってください。 予約 を押し、CSの番組表を表示させます。

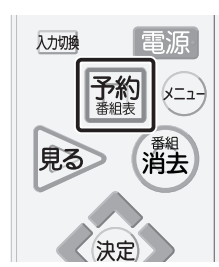

Œ

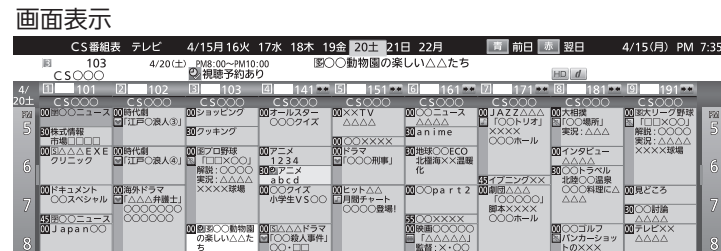

。を押します、 で録画したい番組を選び 。で前日を選択できます、 で翌日

◇で「録画予約」を選び、決定を押します。

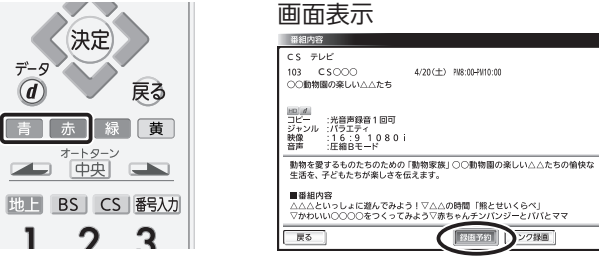

CS再編前に高速起動設定を「入」に変更されたお客様へ CS再編後は、高速起動の設定を「切」に戻しても問題ございません。